# SPEEDIA N5 II Series

## スピーディアマネージャ For Parallel マニュアル

スピーディアマネージャ For Parallel のセットアップ方法と操作方法について記載されています。

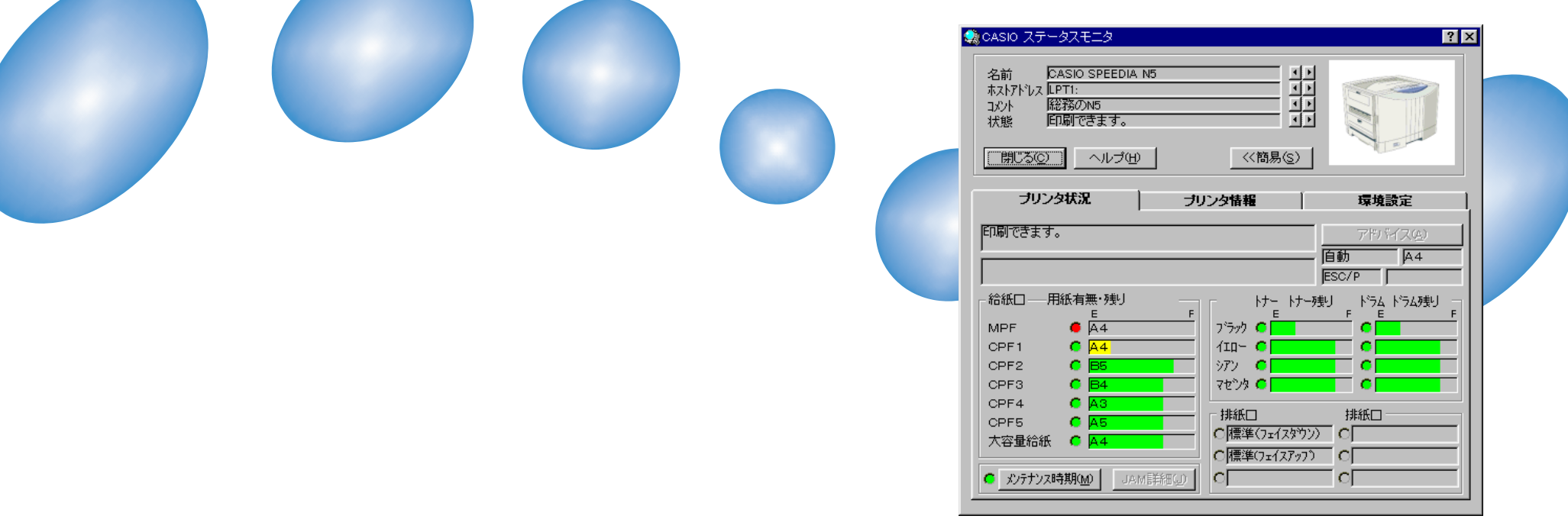

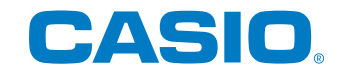

## **ごあいさつ**

<span id="page-1-0"></span>本マニュアルは、Windows 95/98/Me、Windows NT 4.0/2000/XP対応「CASIO スピーディアマネージャ For Parallel」 のセットアップ方法、操作方法について記載してあります。

本マニュアルの各機能を十分にご理解の上、「CASIO スピーディアマネージャ For Parallel」を正しくお使いいただくようお願い いたします。

### **ご注意**

- (1) 本システムおよび、マニュアル(以下、単にソフトウェア)の著作権は、カシオ計算機株式会社およびカシオ電子工業株式会社の所有です。
- (2) 本ソフトウェアの一部または、全部を無断で使用、複製する事は禁止されています。
- (3) 本ソフトウェアの仕様ならびに、記載内容については、将来予告なしに変更する事があります。
- (4) 本ユーザーズマニュアルでは、Microsoft Windows 95/98/Meを Windows 95/98/Me と表記しています。
- (5) 本ユーザーズマニュアルでは、Microsoft Windows NT Workstation 4.0/Microsoft Windows NT Server 4.0を Windows NT 4.0 と表記しています。
- (6) 本マニュアルでは、Microsoft Windows 2000 Professionalを Windows 2000 と表記しています。
- (7) 本マニュアルでは、Microsoft Windows XP Home Edition/Microsoft Windows XP ProfessionalをWindows XPと 表記しています。
- (8) Windows 95/98/Me、Windows NT 4.0/2000/XPに関する操作や概要につきましては、それぞれの付属マニュアルをご 覧ください。
- (9) 本ソフトウェアの内容については、万全を期して作成いたしましたが、万一ご不審な点や誤り、記載もれなどお気付きの事 がありましたらご連絡ください。
- (10) 本ソフトウェアを運用した結果の影響につきましては、(9)項にかかわらず一切の責任を負いかねますのでご了承ください。
- (11) ご利用いただく環境によって、実際の画面表示と本マニュアル中の画面の図とで差異が見られる場合があります。あらかじ めご了承ください。
- (12) SPEEDIA、PAGEPRESTO は、カシオ計算機株式会社の登録商標です。
- (13) Microsoft、Windows、Windows NT は米国 Microsoft Corporationの米国ならびに他の国における登録商標です。
- (14) 本マニュアルに記載のその他の社名またはソフトウェア名、商品名は、一般に各社の商標もしくは登録商標です。

## 目次

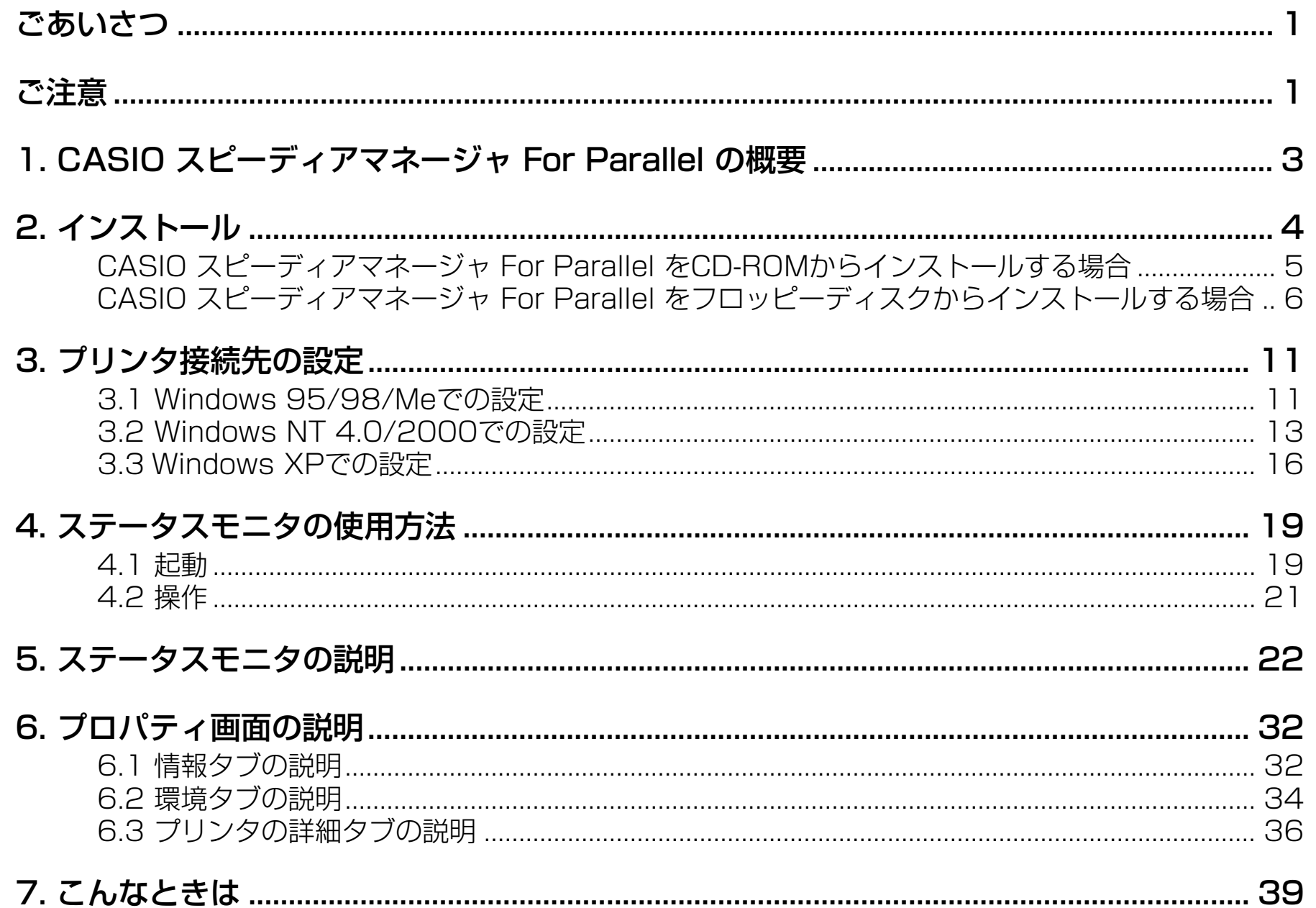

## <span id="page-3-0"></span>**1. CASIO スピーディアマネージャ For Parallel の概要**

「CASIO スピーディアマネージャ For Parallel」は、「CASIO PAGEPRESTO CP-7000series」「CASIO SPEEDIA CP-E8000」 、 、 「CASIO SPEEDIA N4series」および「CASIO SPEEDIA N5series」プリンタの状態監視を行なうソフトウェアです。 オペレータコールの通知や用紙サイズ等、コンピュータ画面上にプリンタの状況を表示する事ができます。 「CASIO スピーディアマネージャ For Parallel」でプリンタの状態監視を表示する画面を「ステータスモニタ」と呼びます。

本製品は以下のシステムおよび環境で動作します。

- ソフトウェア Windows 95/98/Me 日本語版 Windows NT 4.0/2000/XP 日本語版 ※ NEC PC-9821 シリーズの場合には Windows NT 4.0 ServicePack3 のインストール が必要です。
- ハードウェア Windows 95/98/Me 日本語版が動作するコンピュータ Windows NT 4.0/2000/XP 日本語版が動作するコンピュータ ※ ローカルプリンタポートで双方向通信ができる機種 双方向通信ができるプリンタケーブル
- ●対象プリンタ CASIO PAGEPRESTO CP-7000series CASIO SPEEDIA CP-E8000 CASIO SPEEDIA N4series CASIO SPEEDIA N5series
- 使用条件 ローカルプリンタ(LPT1)での使用 ※ ネットワークプリンタの状態監視を行なう場合には、「CASIO スピーディアマネージャ For Network」をご利用ください。

## <span id="page-4-0"></span>**2. インストール**

「CASIO スピーディアマネージャ For Parallel」を使用するにあたり、プリンタドライバのインストールが必要です。 ご利用になる OS にあわせて、それぞれのプリンタドライバをインストールしてください。 プリンタドライバのインストールについては、プリンタの「セットアップガイド」または「プリンタドライバマニュアル」(CD-ROM 内に収録)をご覧ください。

「CASIO スピーディアマネージャ For Parallel」をインストールするにあたって、「プリンタの追加」または、CD-ROM のメニューからプリンタドライバのインストールをかならず先に行なってください。

プリンタドライバは以下のバージョンが使用可能です。

CASIO CP-7100series Ver.2.01 以上 CASIO CP-7100series Ver.2.01 以上 CASIO CP-7200series Ver.1.22 以上 CASIO CP-7200series Ver.1.02 以上 CASIO CP-7300series Ver.1.22 以上 CASIO CP-7300series Ver.1.02 以上 CASIO CP-7400/7500series Ver.2.10以上 CASIO CP-7400/7500series Ver.2.20 以上 CASIO SPEEDIA CP-E8000 Ver.5.04以上 CASIO SPEEDIA CP-E8000 Ver.5.20 以上 CASIO SPEEDIA N4 Ver.4.05以上 CASIO SPEEDIA N4 Ver.4.10 以上 CASIO SPEEDIA N4-612 Ver.4.05以上 CASIO SPEEDIA N4-612 Ver.4.10 以上 CASIO SPEEDIA N4-614 Ver.5.05以上 CASIO SPEEDIA N4-614 Ver.5.20 以上 CASIO SPEEDIA N5 Ver.5.04以上 CASIO SPEEDIA N5 Ver.5.20 以上 CASIO SPEEDIA N5 II Ver.5.40 以上 CASIO SPEEDIA N5 II Ver.5.40 以上

### Windows 95/98/Me 用プリンタドライバ Windows NT 4.0/2000/XP 用プリンタドライバ

## <span id="page-5-0"></span>CASIO スピーディアマネージャ For Parallel を CD-ROM からインストールする場合

「CASIO スピーディアマネージャ For Parallel」をインストールするには、プリンタ付 属の CD-ROM のスタートアッププログラム (STARTUP.EXE) から行ないます。

パソコンにCD-ROMをセットすると自動的に「スタートアップメニュー」が表示されま す。(しばらく待っても自動的に「スタートアップメニュー」が表示されないときは、エク スプローラなどからCD-ROMの"STARTUP.EXE"を実行してください。)「CASIOス ピーディアマネージャ For Parallel」 をインストールできます。

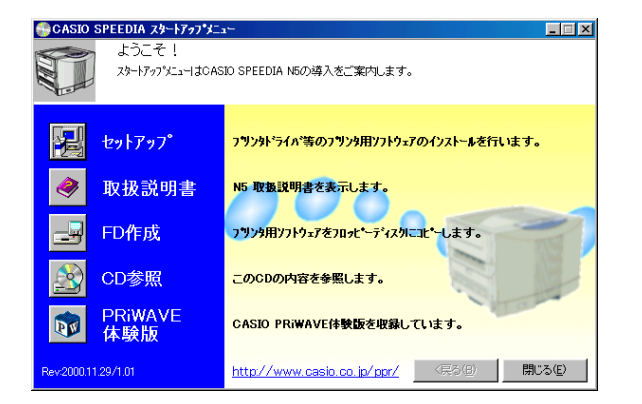

●「CASIO スピーディアマネージャ For Parallel」をインストールするにはセットアップタイプの選択画面で「カスタム」イ ンストールを選択し【次へ (N) >】をクリックします。

次に、コンポーネントの選択画面が表示されますので「CASIO スピーディアマネージャ For Parallel」にチェックを入れ 【次へ (N) >】をクリックしてください。

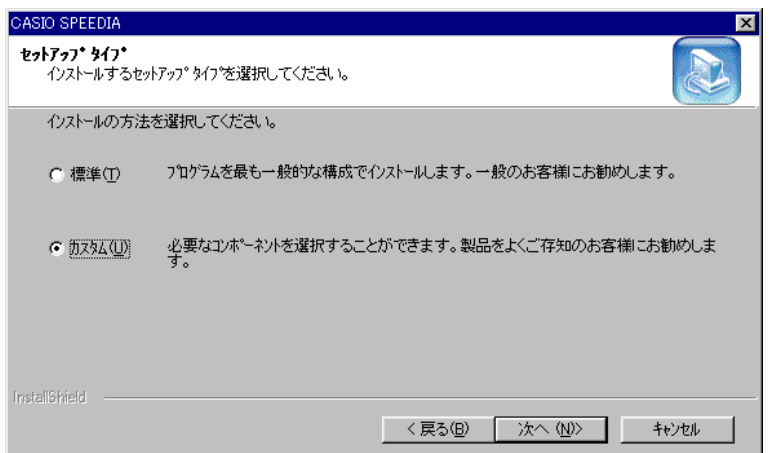

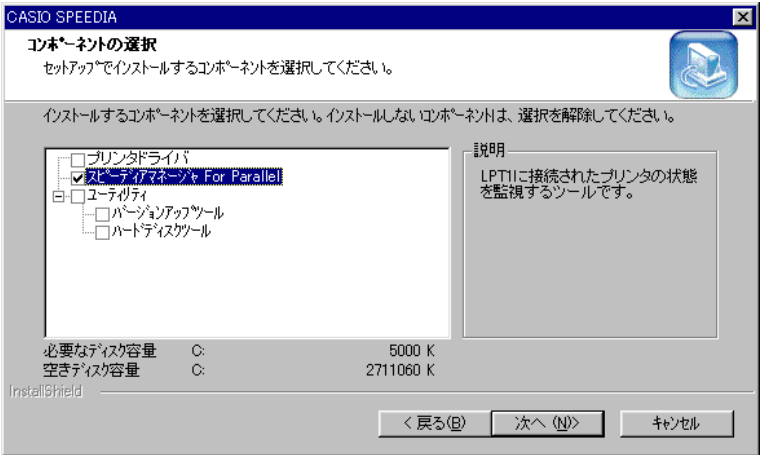

## <span id="page-6-0"></span>CASIO スピーディアマネージャ For Parallel をフロッピーディスクからインストールする場合

「CASIO スピーディアマネージャ For Parallel」をフロッピーディスクからインストールするには、プリンタ付属のCD-ROM から「CASIO スピーディアマネージャ For Parallel」の FD を作成してください。FD 作成については「スタートアップメ ニュー」の「FD作成」ボタンをクリックし、画面の表示に従って操作してください。プリンタドライバのインストール終了後、 「CASIO スピーディアマネージャ For Parallel」のインストールを行なってください。

## 1 「CASIO スピーディアマネージャ For Parallel ディスク | T|」をフロッピードライブへ挿入します。

**2** 【スタート】ボタンをクリックし、【ファイル名を指定して実行 (R)】をクリックします。 ※ ここでは Windows 95 へのインストールを例にしています。

**3** 【ファイル名を指定して実行】画面から、「A: ¥SETUP.EXE」 を入力し【OK】ボタンをクリックすると、インストールプロ グラムが起動します。

※ ここではフロッピードライブが "A" ドライブでの説明です。 ドライブ番号は、ご利用になるコンピュータによって異なる事があり ます。

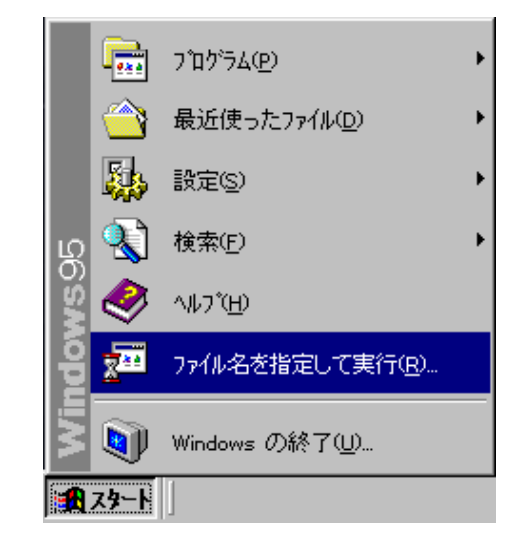

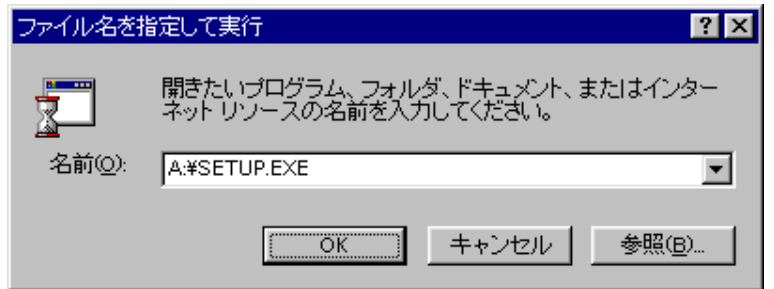

## **4** セットアップ画面が開いたら、【次へ(N) >】をクリックして ください。

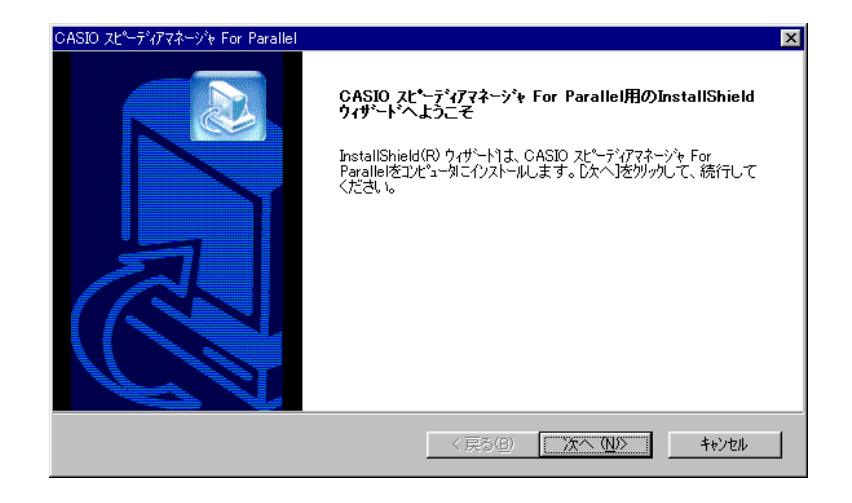

**5** 使用許諾契約画面が表示されます。 よくお読みいただき、使用許諾契約に同意される場合は【はい (Y)】をクリックしてください。インストールを中止する場合 は、【いいえ(N)】をクリックしてください。

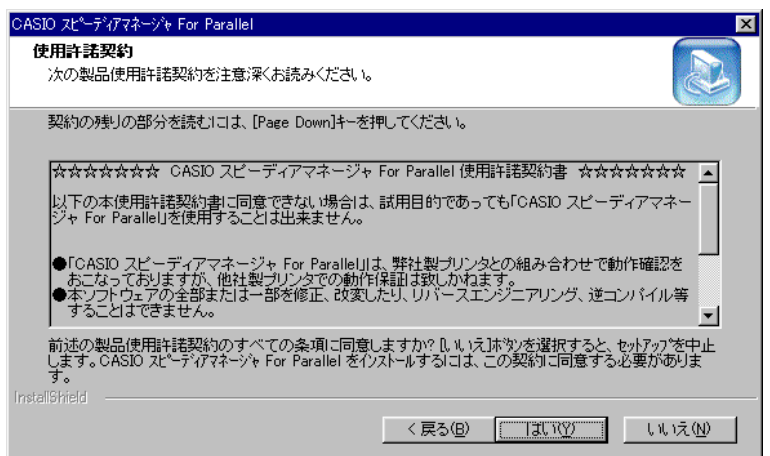

## 2. インストール

**6** インストール先の選択画面が表示されます。 インストール先ディレクトリを確認後、【次へ(N) >】をクリッ クしてください。

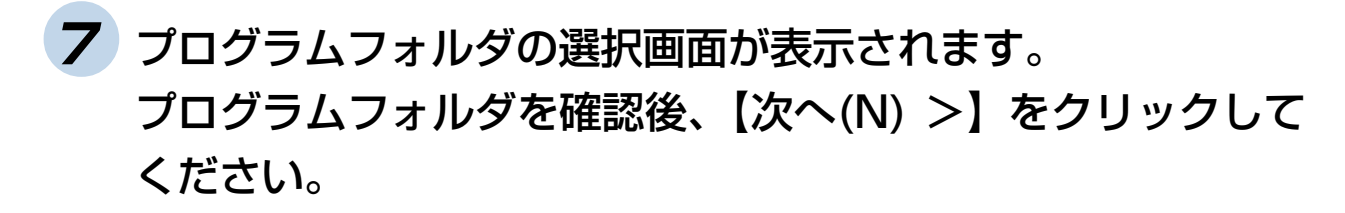

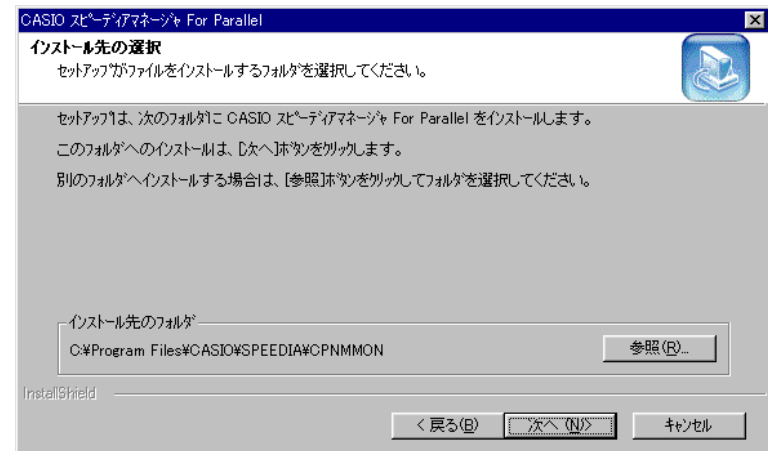

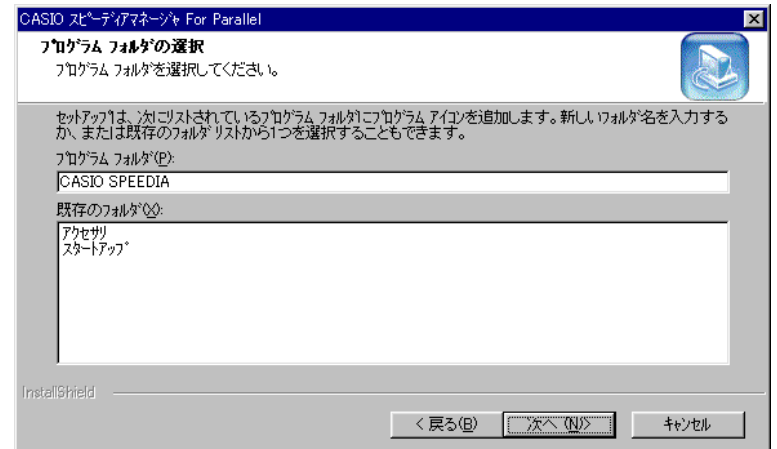

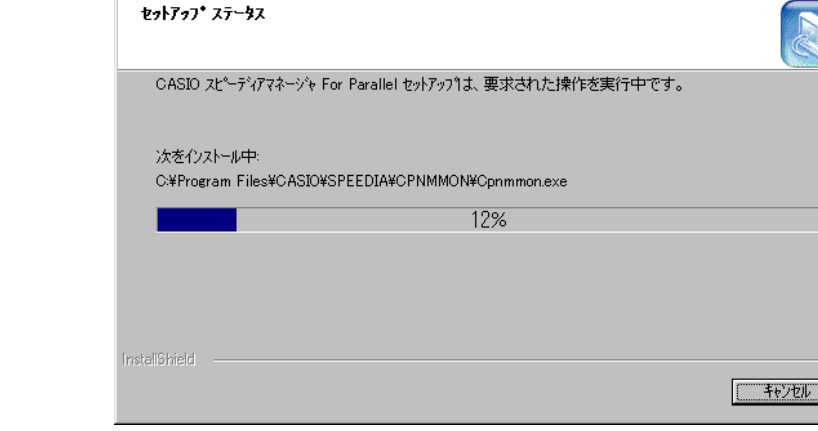

ASIO スト<sup>ゥ</sup>ーディアマネージャ For Paralle

**9** 「次のディスクの挿入」画面が表示されるので、「CASIO ス ピーディアマネージャ For Parallel ディスク 2] をフロッ ピードライブへ挿入し、【OK】をクリックしてください。

**8** プログラムのインストールが開始されます。

**10** コンピュータ起動時に「CASIO スピーディアマネージャ For Parallel」のステータスモニタを自動的に起動して、常駐させ ておく事ができます。 常駐させる場合は【はい(Y)】を、常駐させない場合は【いい え(N)】をクリックしてください。

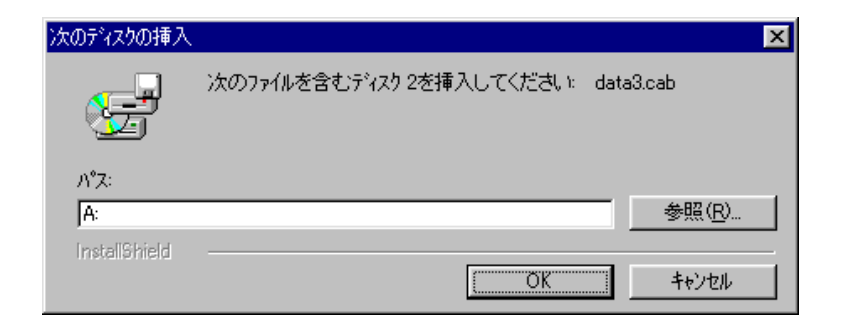

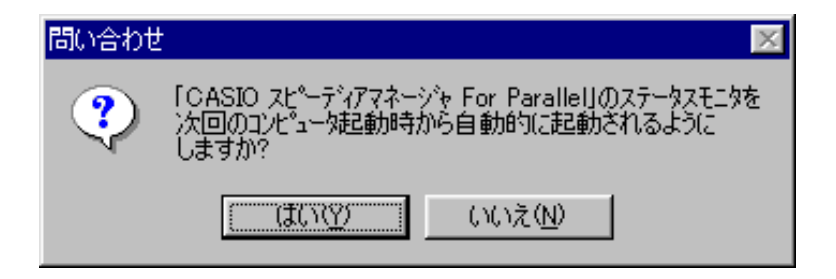

**11** Readme ファイルの表示確認画面が表示されます。 Readmeファイルを表示する場合には【はい(Y)】をクリック してください。

Readme ファイルは必ずご覧ください。 本ユーザーズマニュアルに記述されていない最新情報が記載されて います。

**12** 以上で、「CASIO スピーディアマネージャ For Parallel」の インストールは完了しました。 (コンピュータの再起動が必要な場合もあります。)

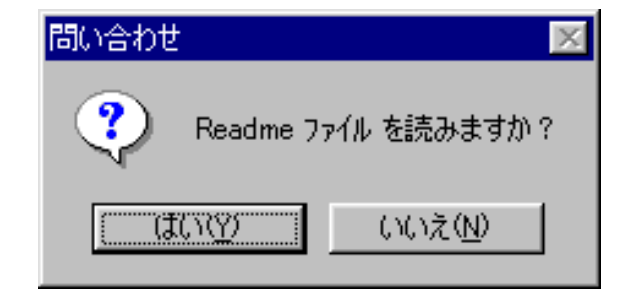

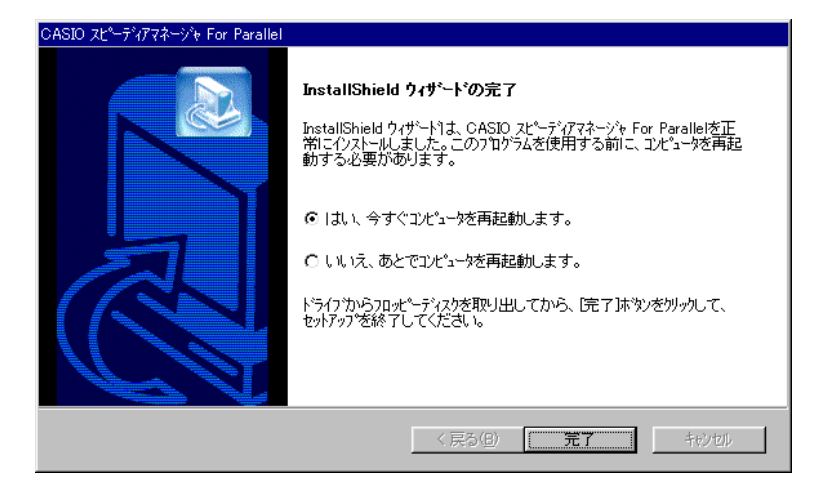

## <span id="page-11-0"></span>**3. プリンタ接続先の設定**

「CASIO スピーディアマネージャ For Parallel」を使用するにあたり、プリンタの接続先を設定する必要があります。

3.1 Windows 95/98/Me での設定

**1** 【スタート】ボタンをクリックし、【設定(S)】の中の【プリン タ(P)】をクリックすると【プリンタ】フォルダが開きます。

**2** 【プリンタ】フォルダの中で設定を変更するプリンタドライバの アイコンを選択し、【ファイル(F)】の中の【プロパティ(R)】 をクリックします。

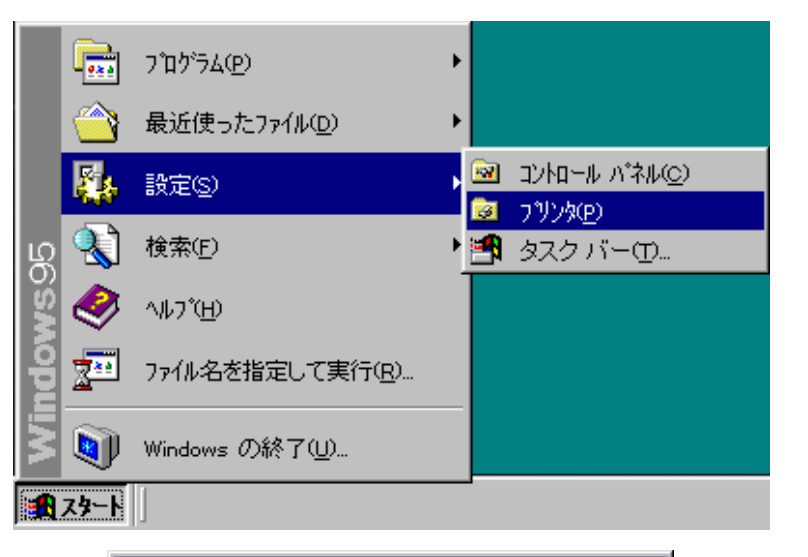

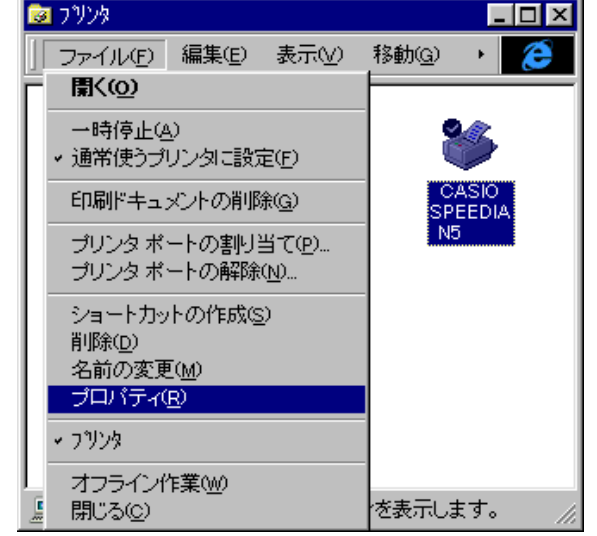

## **3** 【詳細】タブをクリックし、【印刷先のポート(P)】と【スプー ルの設定(L)】の設定を行ないます。

<印刷先のポート (P): > LPT1: を選択します。

> ネットワークプリンタが選択されている場合、必ず 【プリンタ ポートの解除(N)...】ボタンで解除を行なってください。

<スプールの設定 (L) ... >

【スプールの設定(L)...】ボタンをクリックし、【プリンタ スプール の設定】画面を開きます。

【このプリンタで双方向通信機能をサポートする(E)】を選択し、 【OK】をクリックします。

**4** 【OK】をクリックし、終了します。

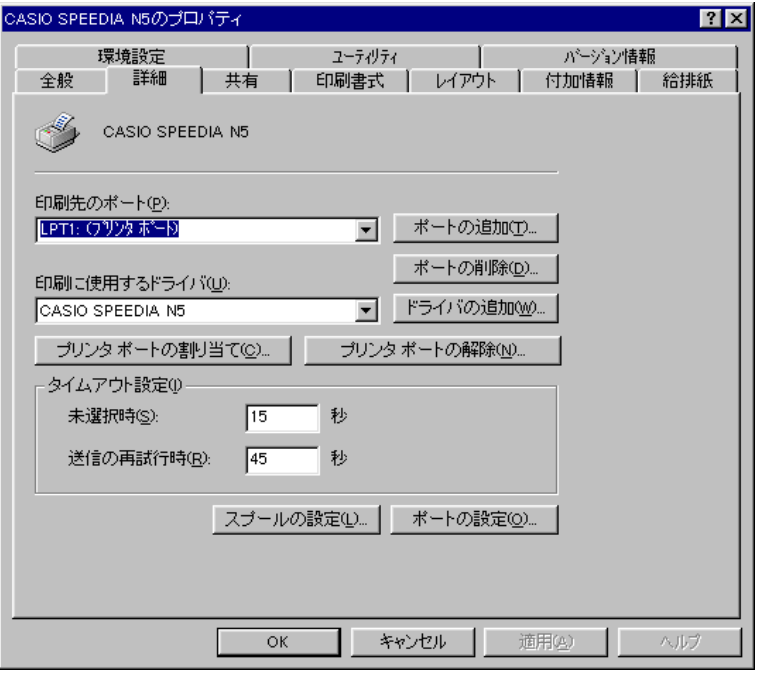

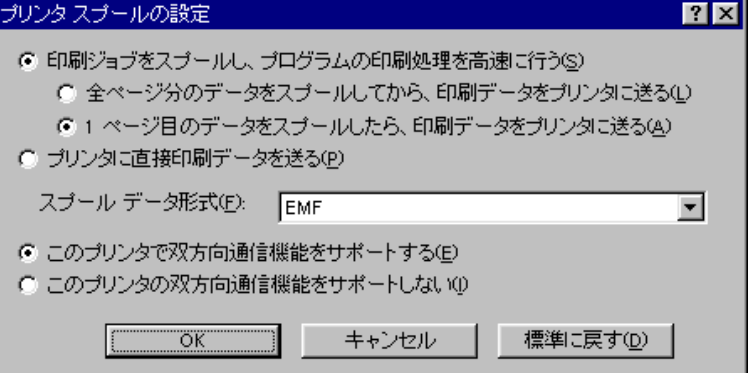

<span id="page-13-0"></span>3.2 Windows NT 4.0/2000 での設定

**1** 【スタート】ボタンをクリックし、【設定(S)】の中の【プリン タ(P)】をクリックすると【プリンタ】フォルダが開きます。

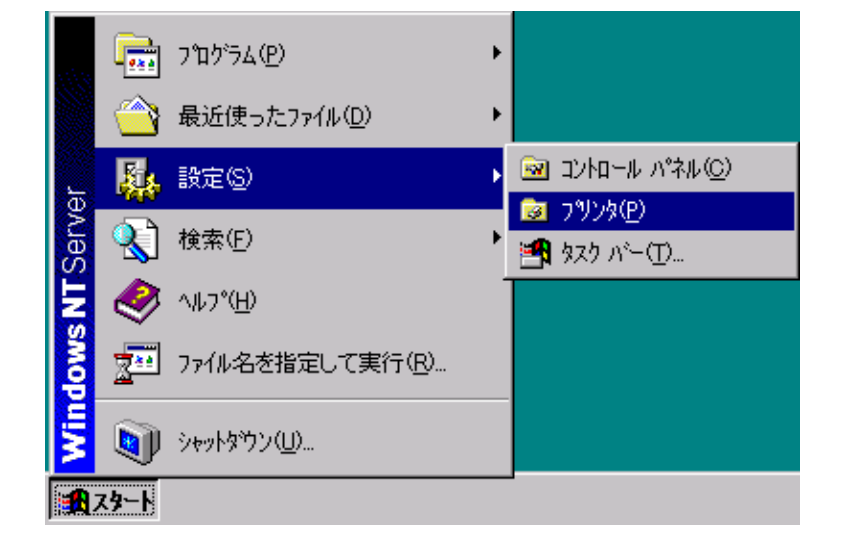

**2** 【プリンタ】フォルダの中で設定を変更するプリンタドライバの アイコンを選択し、【ファイル(F)】の中の【プロパティ(R)】 をクリックします。

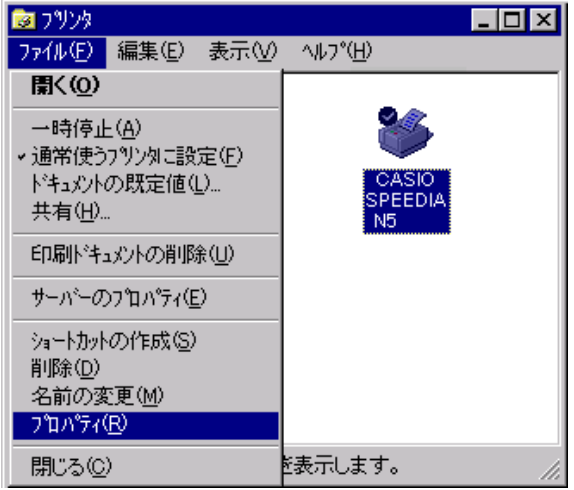

## **3** 【セキュリティ】タブをクリックし、【アクセス権(P)】を設定 します。

#### <アクセス権 (P) >

【アクセス権(P)】ボタンをクリックし、【プリンタのアクセス権】画面を 開きます。

「CASIO スピーディアマネージャ For Parallel」を使用するユーザが 所属するグループのアクセス権を「フルコントロール」に設定します。

この操作はAdministratorsあるいはPower Usersグループに 属しているユーザでないと実行できません。 実行できない場合には、システム管理者にご相談ください。

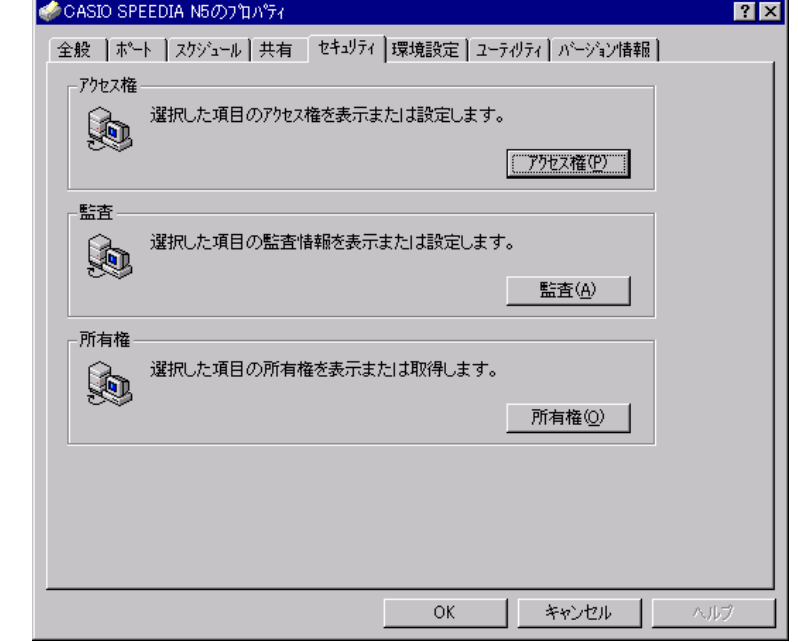

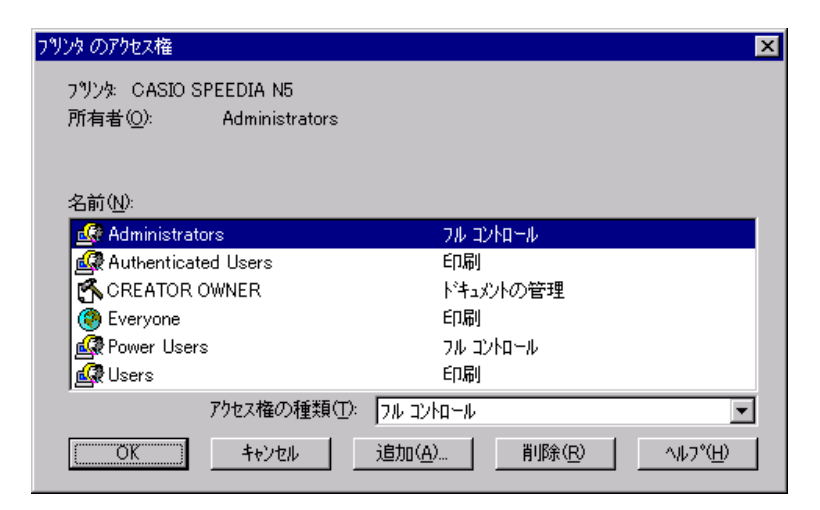

## **4** 【ポート】タブをクリックし、【印刷するポート(P)】と【双方 向サポートを有効にする(E)】の設定を行ないます。

<印刷するポート (P) > LPT1: を選択します。

#### <双方向サポートを有効にする (E) >

【双方向サポートを有効にする(E)】のチェックボックスを選択します。

これらの操作はプリンタに対する「フルコントロール」権限がな いと実行できません。 実行できない場合には、システム管理者にご相談ください。

**5** 【OK】をクリックし、終了します。

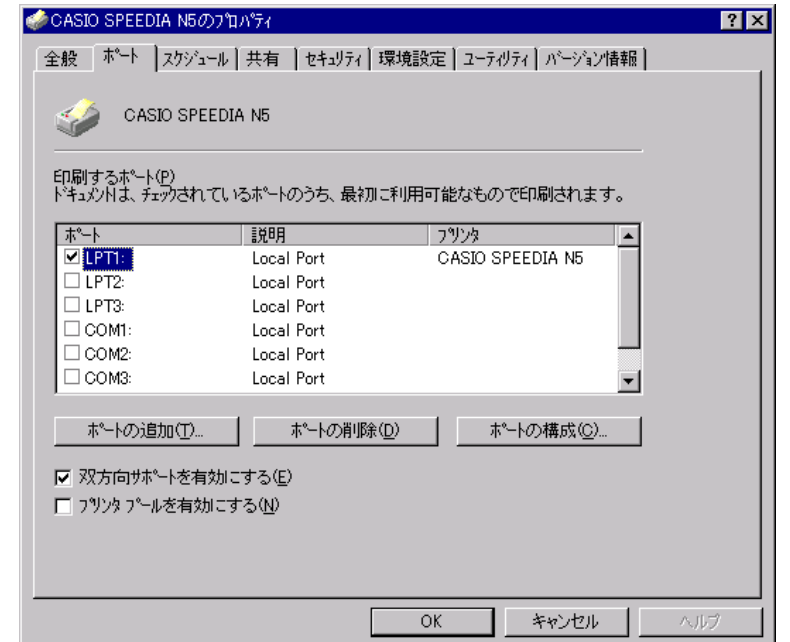

## <span id="page-16-0"></span>3.3 Windows XP での設定

## **1** 【スタート】ボタンをクリックし、【プリンタとFAX】をクリッ クすると【プリンタと FAX】フォルダが開きます。

※ Windows XP Home Editionの場合は【コントロールパネル】フォ ルダ内の【プリンタとFAX】で【プリンタとFAX】フォルダが開き ます。

**2** 【プリンタとFAX】フォルダの中で設定を変更するプリンタド ライバのアイコンを選択し、【ファイル(F)】の中の【プロパ ティ(R)】をクリックします。

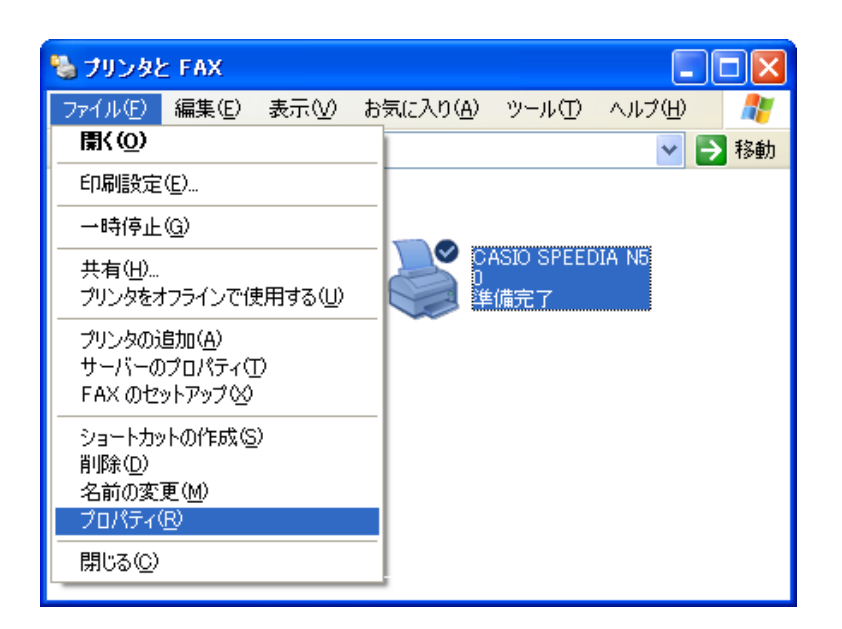

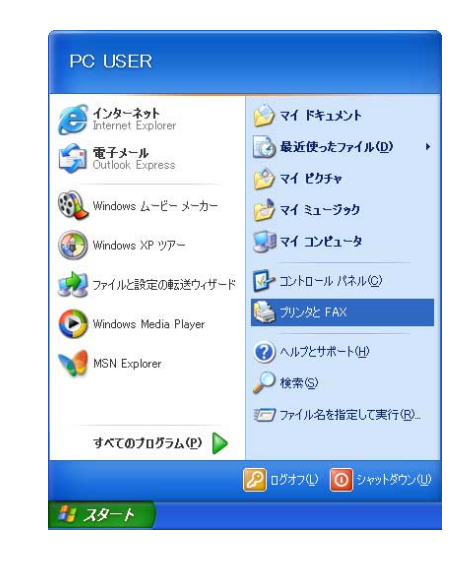

## **3** 【セキュリティ】タブをクリックし、【アクセス許可(P)】を設 定します。

#### <アクセス権>

「CASIO スピーディアマネージャ For Parallel」を使用するユーザ が所属するグループのアクセス許可を次のように設定します。

- •【印刷】の許可のチェックボックスを選択します。
- •【プリンタの管理】の許可のチェックボックスを選択します。
- •【ドキュメントの管理】の許可のチェックボックスを選択します。

この操作は Windows XP Professional で Administrators あ るいはPower Usersグループに属しているユーザでないと実行 できません。 実行できない場合には、システム管理者にご相談ください。

Windows XP Home Editionの場合、設定の必要はありません。

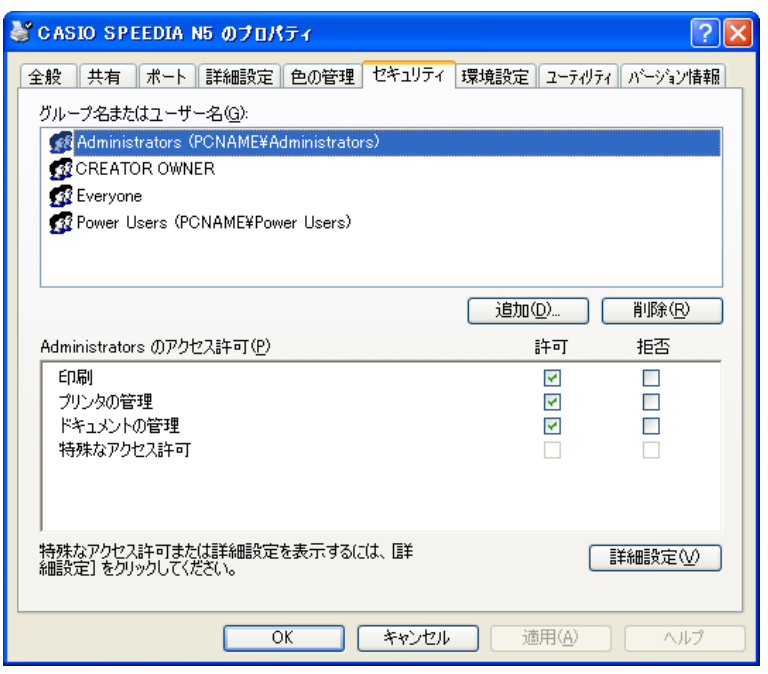

## **4** 【ポート】タブをクリックし、【印刷するポート(P)】と【双方 向サポートを有効にする(E)】の設定を行います。

<印刷先するポート (P) >

LPT1: を選択します。

#### <双方向サポートを有効にする (E) >

【双方向サポートを有効にする(E)】のチェックボックスを選択しま す。

この操作はWindows XP Professionalの場合Administrators あるいはPower Usersグループに属しているユーザでないと実 行できません。 実行できない場合には、システム管理者にご相談ください。

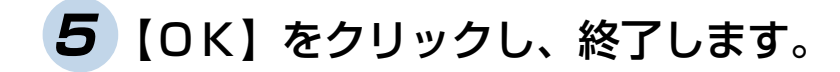

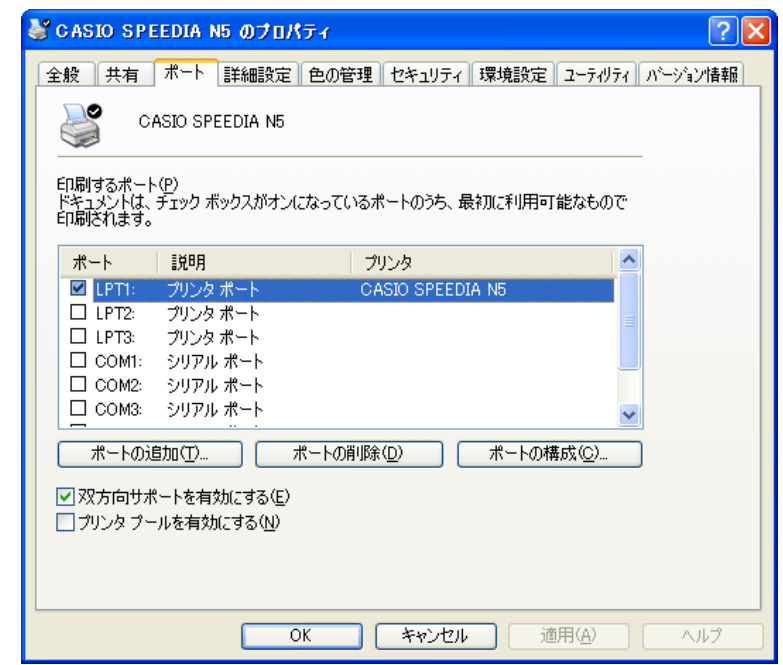

## <span id="page-19-0"></span>**4. ステータスモニタの使用方法**

本章ではステータスモニタの使用方法を説明いたします。

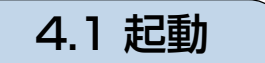

**1** 【スタート】ボタンをクリックし、【プログラム(P)】を開き、その中の、「CASIO SPEEDIA」の「ステー タスモニタ」をクリックします。

「CASIOスピーディアマネージャ For Parallel」のインストール時、「CASIOスピーディアマネージャ For Parallel のステータスモニタを次回コンピュータ起動時から自動的に起動されるようにしますか?」の問いに【はい(Y)】を 選択した場合、コンピュータ起動時に自動的にステータスモニタが起動されます。

※ CASIO 製プリンタがパラレル接続されているときのみ、ステータスモニタを起動してください。

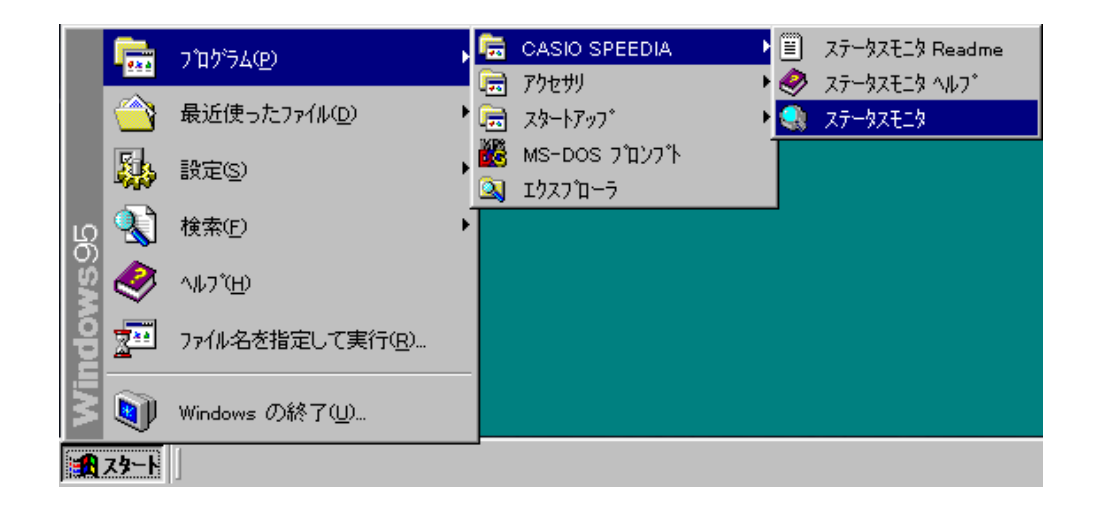

**2** 「ステータスモニタ」をクリックすると、ステータスモニタが起動され、画面右下のタスクトレイにステー タスモニタのアイコンが表示されます。

プロパティで「アイコン状態で起動」が設定されていると、タスクバー右側のトレイにアイコンが表示され ます。「簡易画面で起動」が設定されていると、ステータスモニタの簡易画面が表示されます。「詳細画面で 起動」が設定されていると、ステータスモニタの詳細画面が表示されます。

「アイコン状態で起動」のとき ※ アイコンをダブルクリックするとインストー ル後の初起動時は簡易画面表示され、以後前 回終了時のモニタ画面状態で表示されます。

 $\sqrt{Q}$  1:01

<プリンタの状態により、アイコンの色が変わります。> 通常時 … 水色 オペレータコールエラー発牛時、オフライン時および、応答なし時 … **赤色** 警告エラー発生時 … 黄色 起動時(初期化中)のアイコンは赤色となります。

 $||\mathbf{a}||$ 

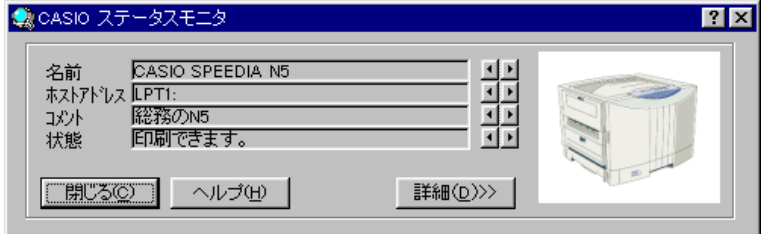

「簡易画面で起動」のとき いっこう こうしゃ トランス いっぽ (詳細画面で起動しのとき)

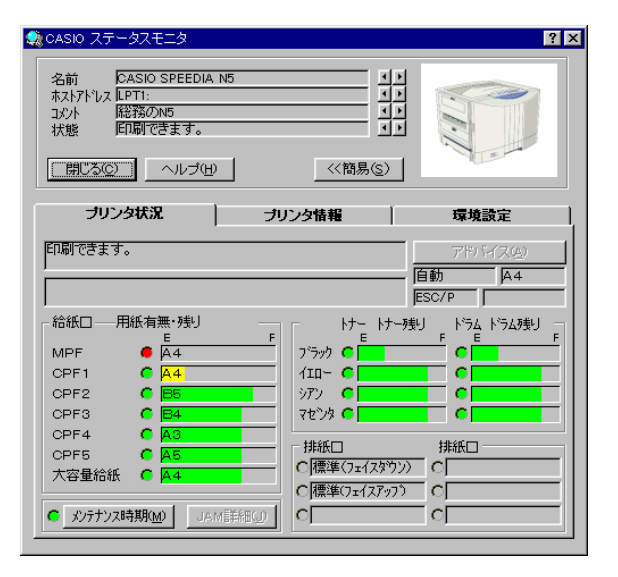

20

## <span id="page-21-0"></span>4.2 操作

## **1** 画面右下のタスクトレイのアイコンを右シングルクリックすると、「メニュー」が開きます。

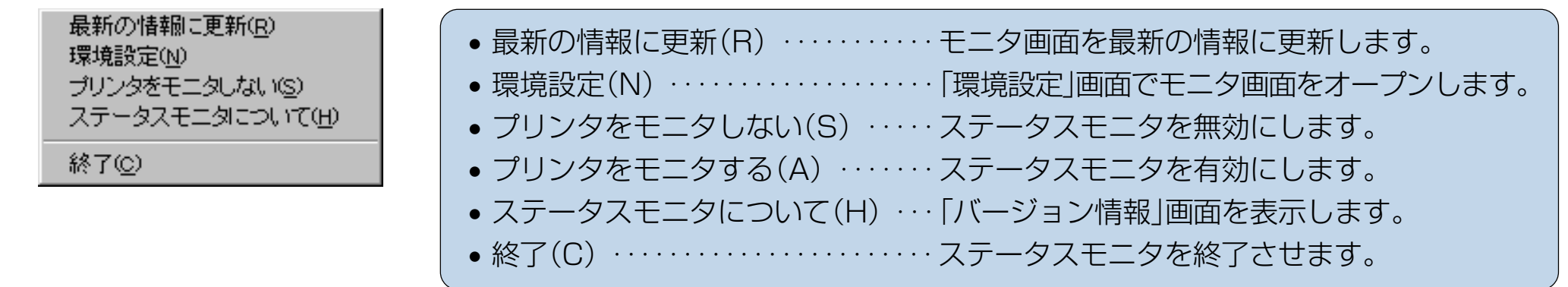

## **2** 画面右下のタスクトレイのアイコンを左ダブルクリックすると、前回終了時のモニタ画面状態で表示されます。

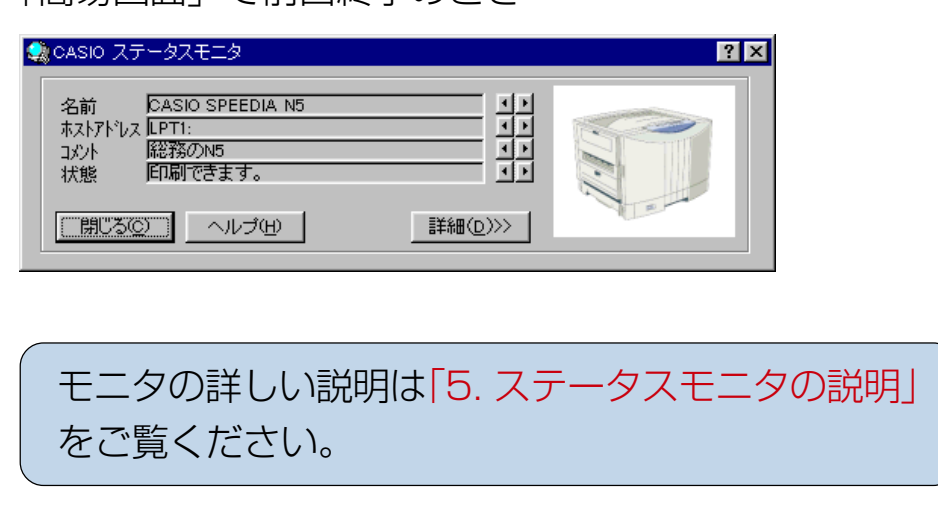

「簡易画面」で前回終了のとき 「詳細画面」で前回終了のとき

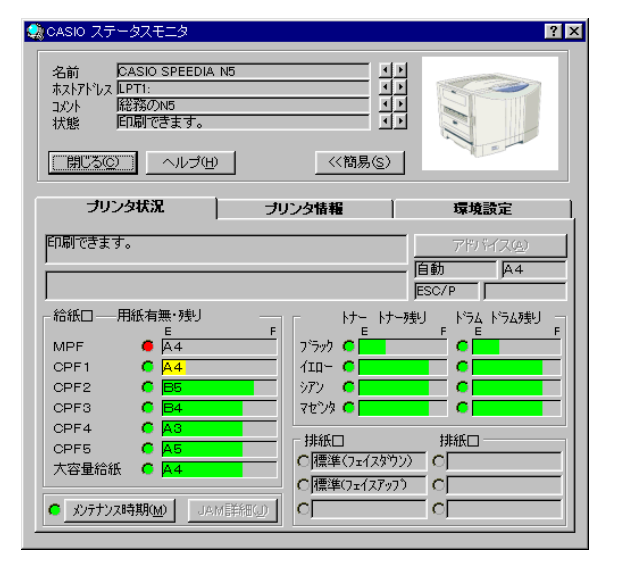

## <span id="page-22-0"></span>**5. ステータスモニタの説明**

本章ではステータスモニタの各画面の各項目を説明いたします。

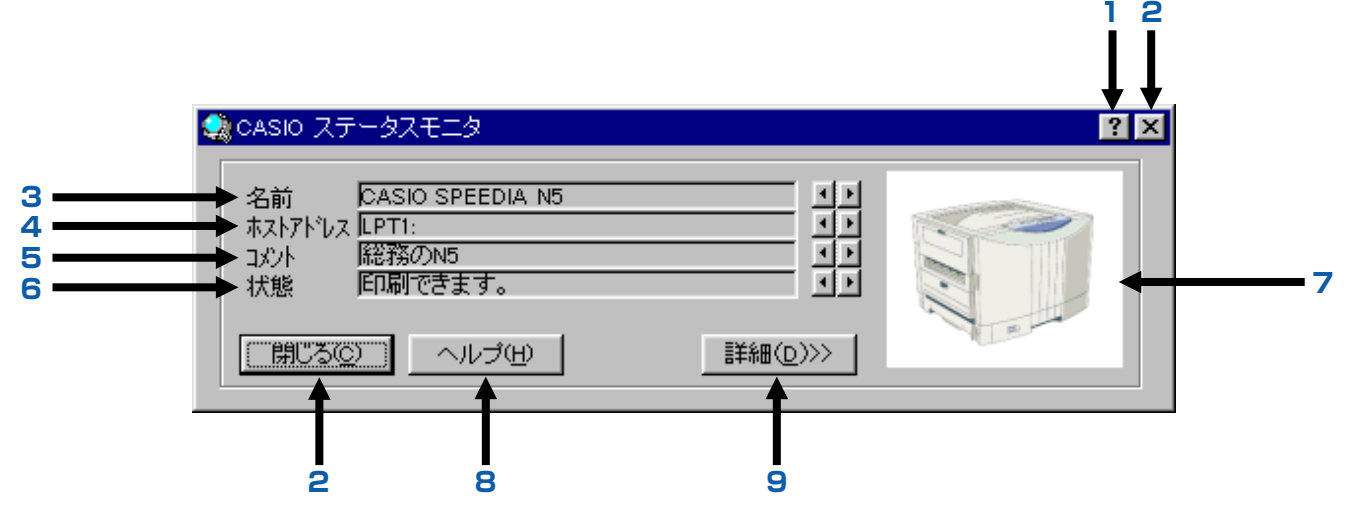

**1.** 〔項目のヘルプ〕

? をクリックした後、該当項目をクリックすると、その 場所の説明がポップアップウィンドウで表示されます。

**2.** 〔「閉じる」ボタン〕

モニタ画面を閉じるときにクリックします。

**3.** 〔名前表示〕

状態監視を行なうプリンタの名前が表示されます。

**4.** 〔ホストアドレス表示〕

設定されているプリンタの出力先を表示します。

**5.** 〔コメント表示〕 プリンタに対する記述が表示されます。

- **6.** 〔状態表示〕 接続されているプリンタの現在の状態を簡易表示します。
- **7.** 〔プリンタの状態図〕 プリンタの現在の状態を図で表示します。
- **8.** 〔「ヘルプ」ボタン〕 ステータスモニタのヘルプを表示します。
- **9.** 〔「詳細」ボタン〕 「詳細表示」画面を表示します。

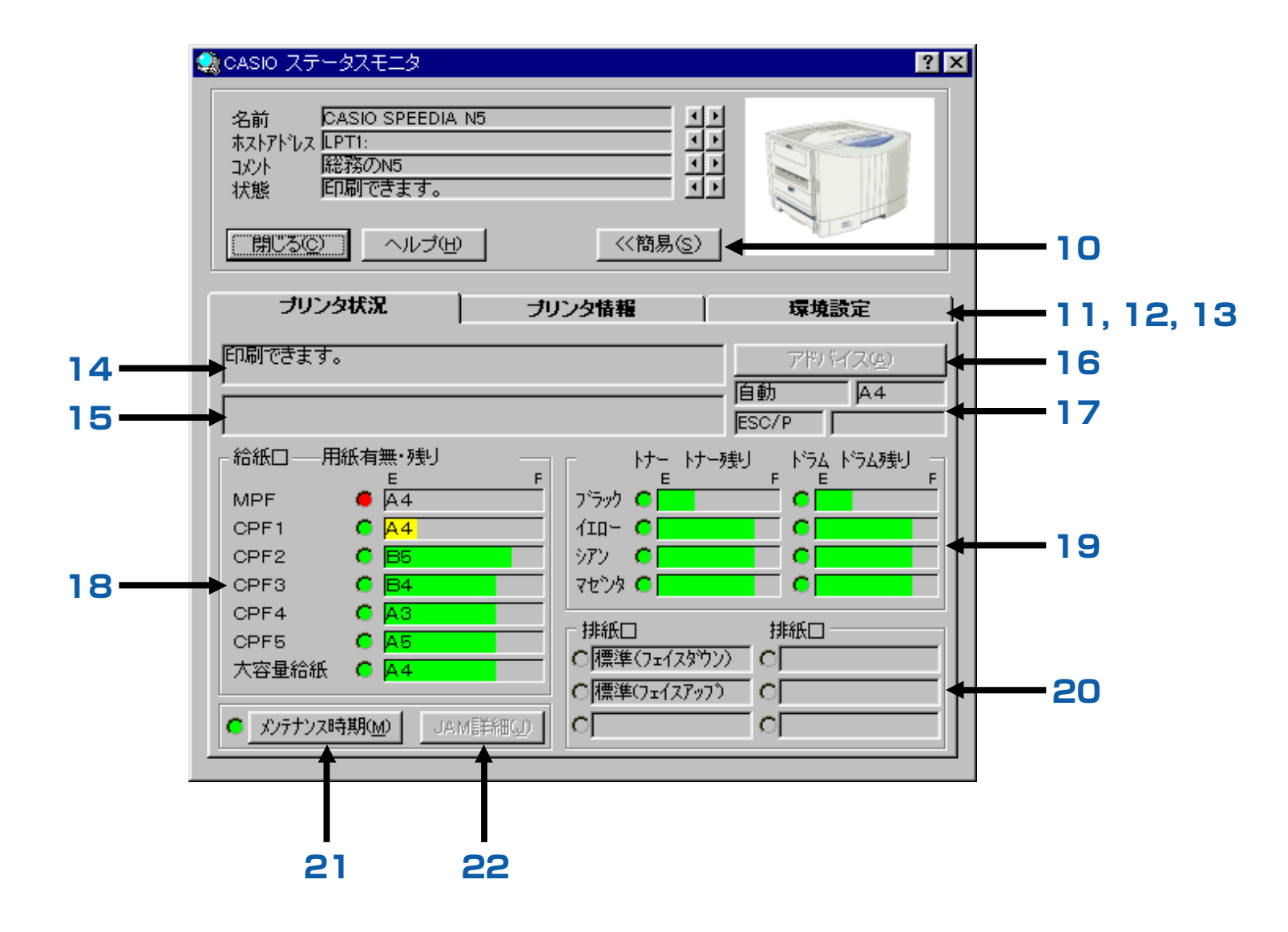

#### **10.** 〔「簡易」ボタン〕

「簡易表示」画面を表示します。

#### **11.** 〔プリンタ状況表示〕

接続されているプリンタの現在の状況を表示します。

#### **12.** 〔プリンタ情報表示〕

接続されているプリンタの詳細な情報を表示します。

#### **13.** 〔環境設定表示〕

モニタ環境の設定を行ないます。

**14.** 〔メッセージ表示〕

接続されているプリンタの現在の状態を簡単なメッセージで表示します。

#### **15.** 〔メッセージに対する処置表示〕

メッセージに対する処置方法を表示します。詳細処置は、アドバイスボタンで表示されます。

#### **16.** 〔「アドバイス」ボタン〕

メッセージに対する処置では表示しきれない内容を、詳細な処置方法で表示します。

#### **17.** 〔プリンタの設定情報表示〕

現在の給紙口、用紙サイズ、動作エミュレーション、排紙設定を表示します。

#### **18.** 〔給紙口状況表示〕

給紙装置の数、給紙口の用紙サイズ、用紙の有無を表示します。用紙の有無はランプで表示します。 緑のランプ→紙有り、赤のランプ→紙なし

N5series, N4-614, N4-612, CP-E8000をモニタする場合には、該当する給紙口のおおよその用紙残量がバー表 示されます。

緑のバー表示:カセットに残っている用紙の残量を示します。

黄のバー表示:カセットに残っている用紙の残量が少ない事を示します。

※ MPF の用紙残量は表示されません。

※ 給紙カセットの用紙残量が半分位のときに、給紙カセットの抜き差しを行なうと、正しい表示をしなくなる場合が あります。

※ モニタするプリンタが、N5series, N4-614, N4-612, CP-E8000 以外のときには何も表示されません。 ※ N5series 以外のプリンタには、CPF4, CPF5 と大容量給紙はありません。

#### **19.** 〔トナー/ドラム状況表示〕

トナー/ドラムの状況をランプで表示します。 トナー情報:赤のランプ→交換、黄のランプ→交換予告、緑のランプ→通常 ドラム情報:赤のランプ→交換、緑のランプ→通常

N5series, N4-614, N4-612, CP-E8000 をモニタする場合には、該当するトナーおよびドラムのおおよその残 量がバー表示されます。

緑のバー表示:トナーおよびドラムの残量を示します。

黄のバー表示:トナーおよびドラムの残量が少ない事を示します。

※ モニタするプリンタが、N5series, N4-614, N4-612, CP-E8000 以外のときには何も表示されません。

#### **20.** 〔排紙口状況表示〕

排紙装置の名称、用紙の有無を表示します。用紙の有無はランプで表示します。

グレーのランプ→排紙口未装着または紙有無の検知不可、白のランプ→紙なし、緑のランプ→紙有り、赤のランプ→エラー 有りまたは排出用紙満杯

#### **21.** 〔「メンテナンス時期」ボタン〕

プリンタの保守が必要であるかをランプ表示し、メンテナンス時期ボタンをクリックする事により「メンテナンス時期」画 面が表示されます。メンテナンス時期までの残カウントをバー表示すると共にトータルカウンタを表示します。 メンテナンス情報:赤のランプ→1つ以上メンテナンスが必要、黄のランプ→1つ以上のメンテナンス予告有り、緑のラ ンプ→メンテナンスの必要なし

「メンテナンス時期」画面

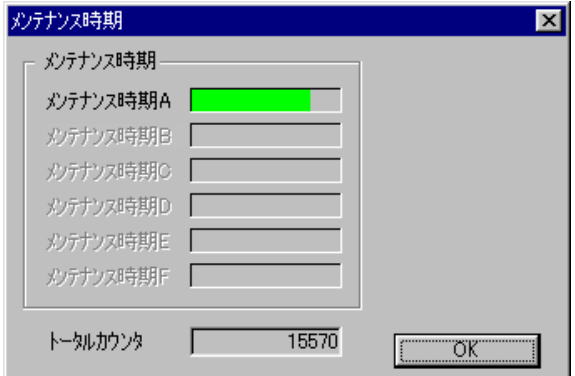

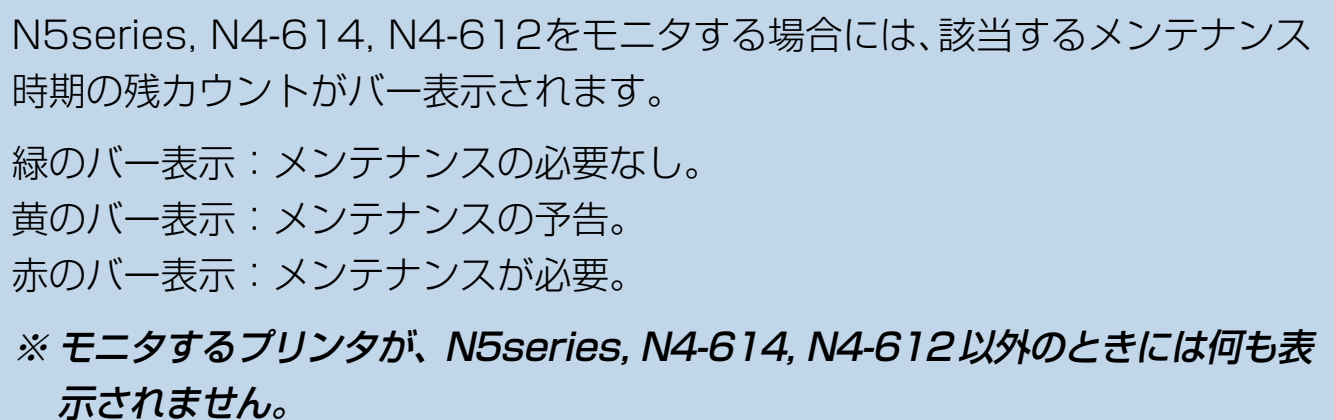

#### **22.** 〔「JAM 詳細」ボタン〕

JAM 詳細ボタンをクリックする事によりプリンタ図とアドバイス欄のある「JAM 位置詳細」画面が表示されます。 プリンタ図には紙詰まりの位置にアルファベットを表示し、アドバイス欄には紙詰まりを取り除くための処置方法を表示し ます。また紙詰まりが数カ所発生した場合には、アルファベットが点滅している位置の処置方法を表示します。アルファ ベットをクリックする事でアドバイス欄にその位置の処置方法を表示する事ができます。 アルファベットの意味についてはプリンタの取扱説明書をご覧ください。

#### 「JAM 位置詳細」画面

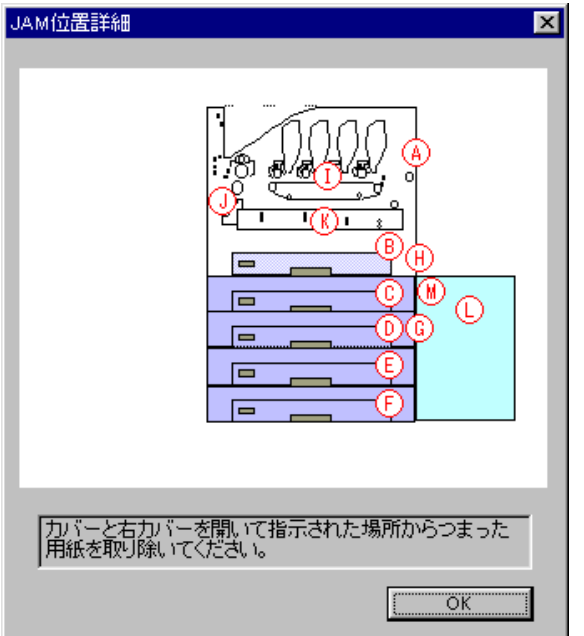

紙詰まりが発生したとき「JAM 詳細」ボタンをクリックする事ができます。 ※ モニタするプリンタが、N5series, N4-614, C-E8000以外のときには紙 詰まりが発生しても「JAM 詳細」ボタンをクリックする事はできません。

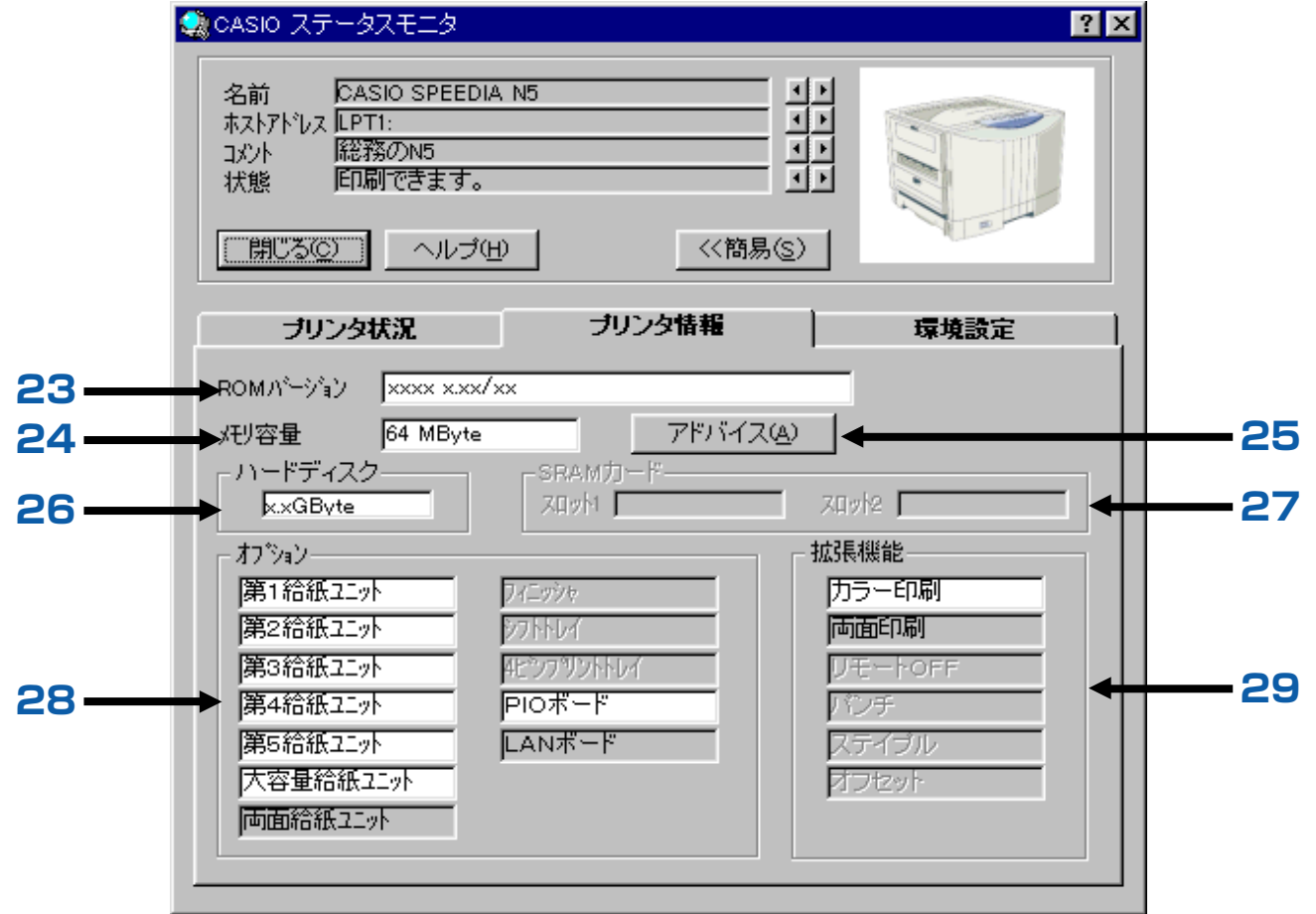

#### **23.** 〔ROM バージョン表示〕

プリンタ本体制御プログラムのバージョンを表示します。

#### **24.** 〔メモリ容量表示〕

プリンタに搭載されているメモリの容量(内蔵メモリ+増設メモリ)を表示します。

#### **25.** 〔メモリ容量「アドバイス」ボタン〕

搭載されているメモリの範囲で、印刷可能な用紙サイズ等を表示します。

#### **26.** 〔ハードディスク表示〕

プリンタに搭載されているハードディスクの容量を表示します。

#### **27.** 〔SRAM カード表示〕

プリンタに装着されている SRAM カードの容量を表示します。

#### **28.** 〔オプション表示〕

装着可能なオプションを表示します。 実際に装着されているオプションは、背景色が変わります。 装着できないオプションは、文字色が薄くなっています。

#### **29.** 〔拡張機能表示〕

拡張機能を表示します。

利用可能な機能は、背景色が変わります。

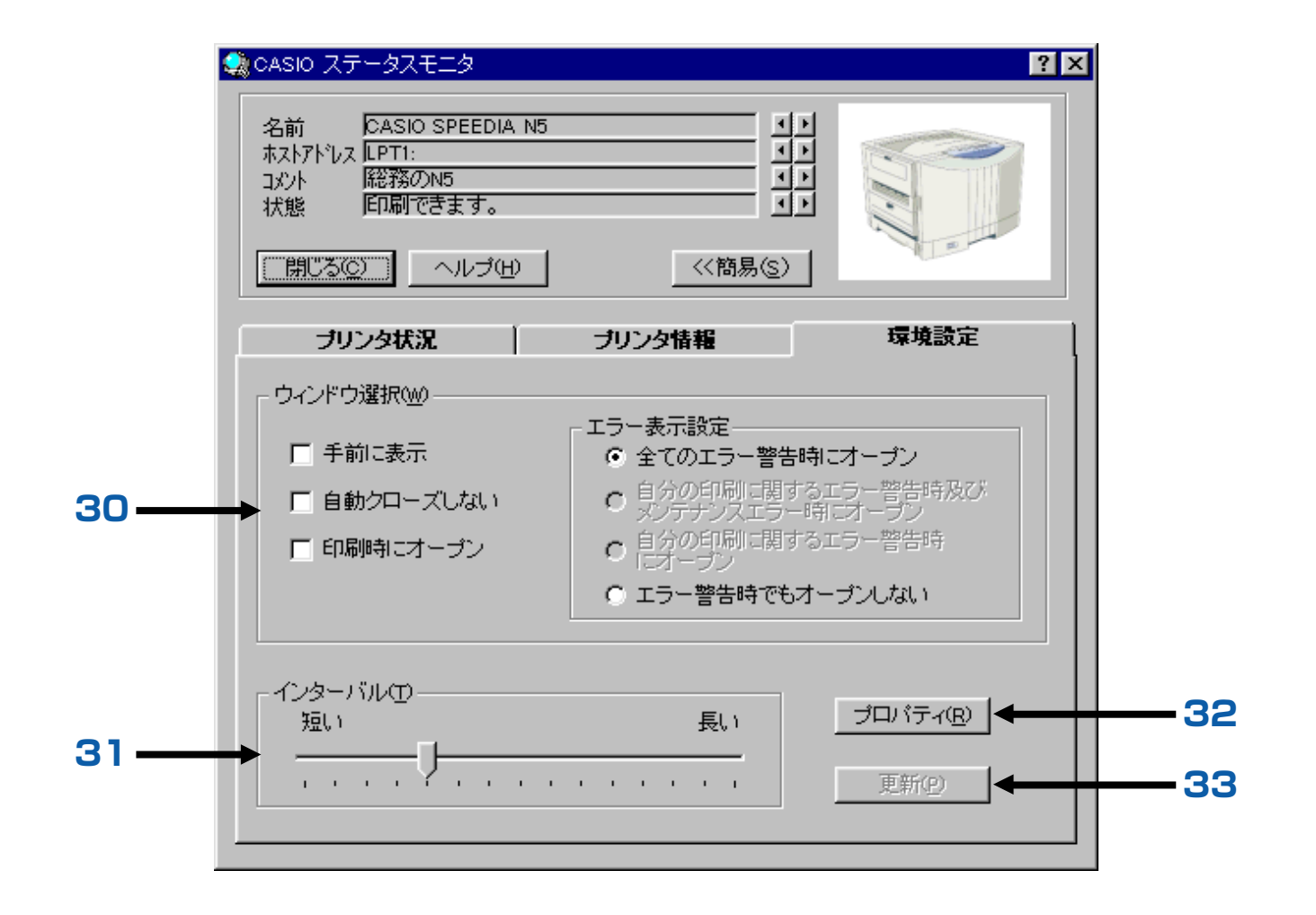

#### **30.** 〔ウィンドウ選択〕

モニタ画面の表示を設定できます。

- 手前に表示 : 常に手前に表示します。
- 自動クローズしない:手動でモニタ画面を開いたとき以外、自動的に閉じないようにします。
- 印刷時にオープン :印刷開始時にモニタ画面が開き、印刷終了で閉じます。
- エラー表示設定 につくのエラー警告時にオープン」、「自分の印刷に関するエラー警告時およびメンテナンスエ ラー時にオープン」、「自分の印刷に関するエラー警告時にオープン」はエラー、警告時にモニ タ画面が開き、解除で閉じます。「エラー警告時でもオープンしない」はエラー、警告時でもモ ニタ画面が開きません。

「自分の印刷に関するエラー警告時及びメンテナンスエラー時にオープン」と「自分の印刷に関するエラー警告時にオー プン」は、「CASIO スピーディアマネージャ For Network」をご利用のときのみ設定できます。

#### **31.** 〔インターバル〕

印字データを送出していないときの問い合わせをする間隔を、調整する事ができます。(約 2 ~ 30 秒)

#### **32.** 〔「プロパティ」ボタン〕

ステータスモニタの動作環境を、設定する事ができます。 詳しくは、次ページの[「6. プロパティ画面の説明」を](#page-32-0)ご覧ください。

**33.** 〔「更新」ボタン〕

設定した内容を有効にします。

設定を変更した場合には必ず【更新】ボタンをクリックしてください。

## <span id="page-32-0"></span>**6. プロパティ画面の説明**

プロパティ画面から、ステータスモニタの各種動作設定を行なう事ができます。

## 6.1 情報タブの説明

情報タブでは、状態監視を行なうプリンタの機種名、設置場所などのコメントを記述します。

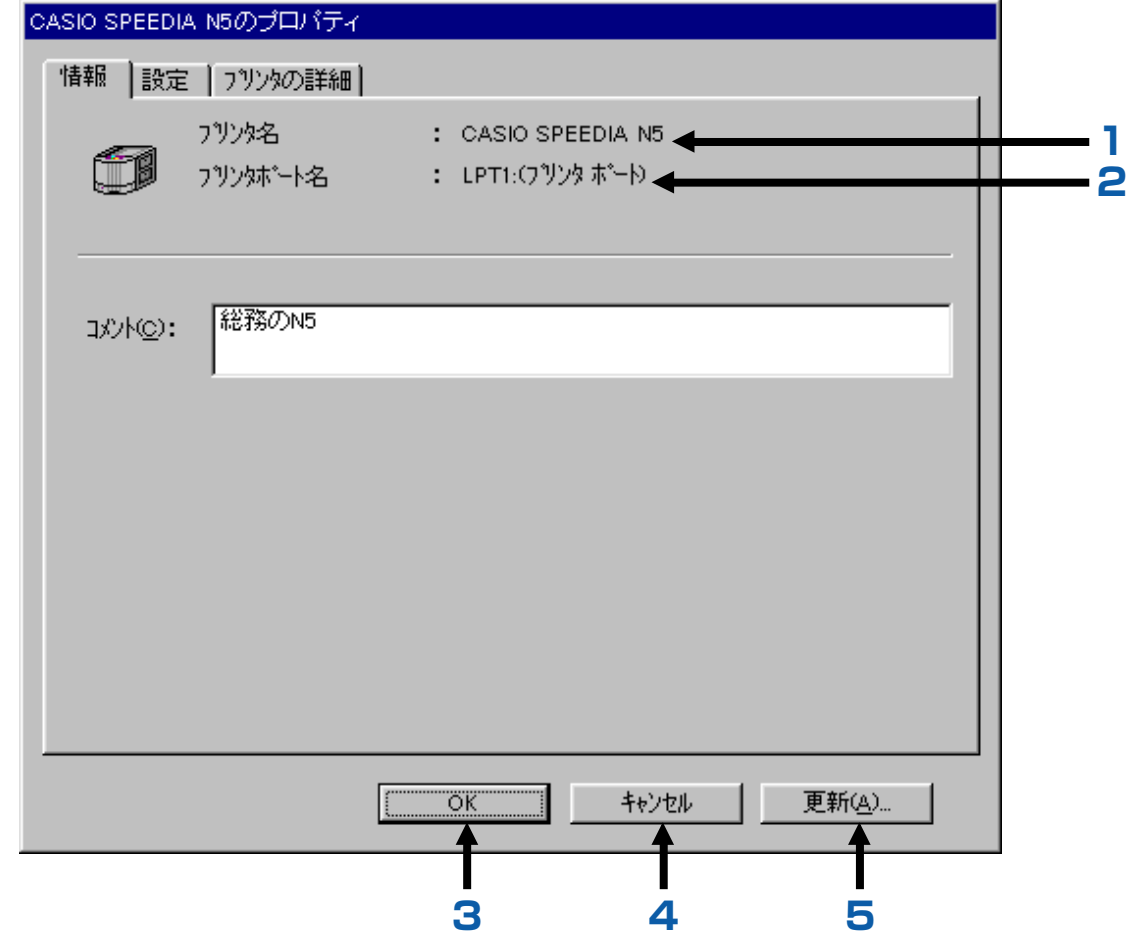

### **1.** [プリンタ名]

Windows のプリンタ名を表示します。 プリンタ名は Windows の「プリンタの追加」時に指定できます。

### **2.** [プリンタポート名]

モニタ対象プリンタの出力先ポート名を表示します。

### **3. 「「OK」ボタン1**

設定内容を保存してプロパティ画面を終了させたいときにクリックします。

### **4.** 「キャンセル」ボタン] [

設定内容を保存しないでプロパティ画面を終了させたいときにクリックします。

### **5. 「更新」ボタン1**

設定内容を保存するときにクリックします。

## <span id="page-34-0"></span>6.2 環境タブの説明

設定タブでは、ステータスモニタがプリンタ状態監視を行なうときの動作環境を設定します。

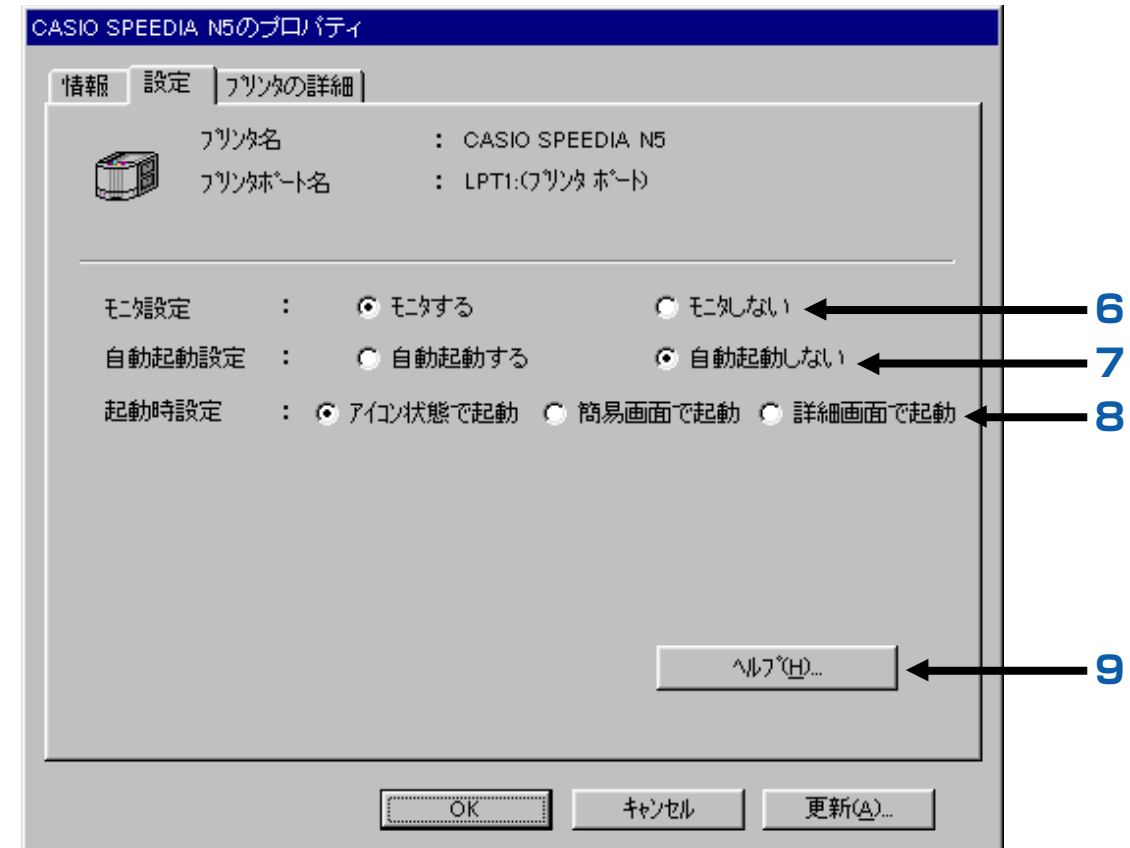

#### **6.** [モニタする/モニタしない ]

「モニタする」を選択すると、設定されている動作条件でプリンタの状態監視を行ないます。 「モニタしない」を選択すると、プリンタの状態監視を行ないません。

**7. [ 自動起動する/自動起動しない ]** 

「自動起動する」を選択すると、スピーディアマネージャ起動時に該当プリンタのステータスモニタを起動します。 「自動起動しない」を選択すると、スピーディアマネージャ起動時に該当プリンタのステータスモニタを起動しません。

「CASIO スピーディアマネージャ For Network」をご利用の場合に、設定されている動作環境で動作します。

#### **8.** [アイコン状態で起動/簡易画面で起動/詳細画面で起動 ]

「アイコン状態で起動」を選択すると、ステータスモニタ起動時にトレイ上へアイコン状態で常駐します。 「簡易画面で起動」を選択すると、ステータスモニタ起動時に簡易画面を表示します。 「詳細画面で起動」を選択すると、ステータスモニタ起動時に詳細画面を表示します。

#### **9. 「ヘルプ」ボタン]**

このボタンをクリックすると、プリンタの設定タブについてのヘルプを表示します。

## <span id="page-36-0"></span>6.3 プリンタの詳細タブの説明

プリンタの詳細タブでは、監視対象のプリンタから得た詳細情報を表示します。

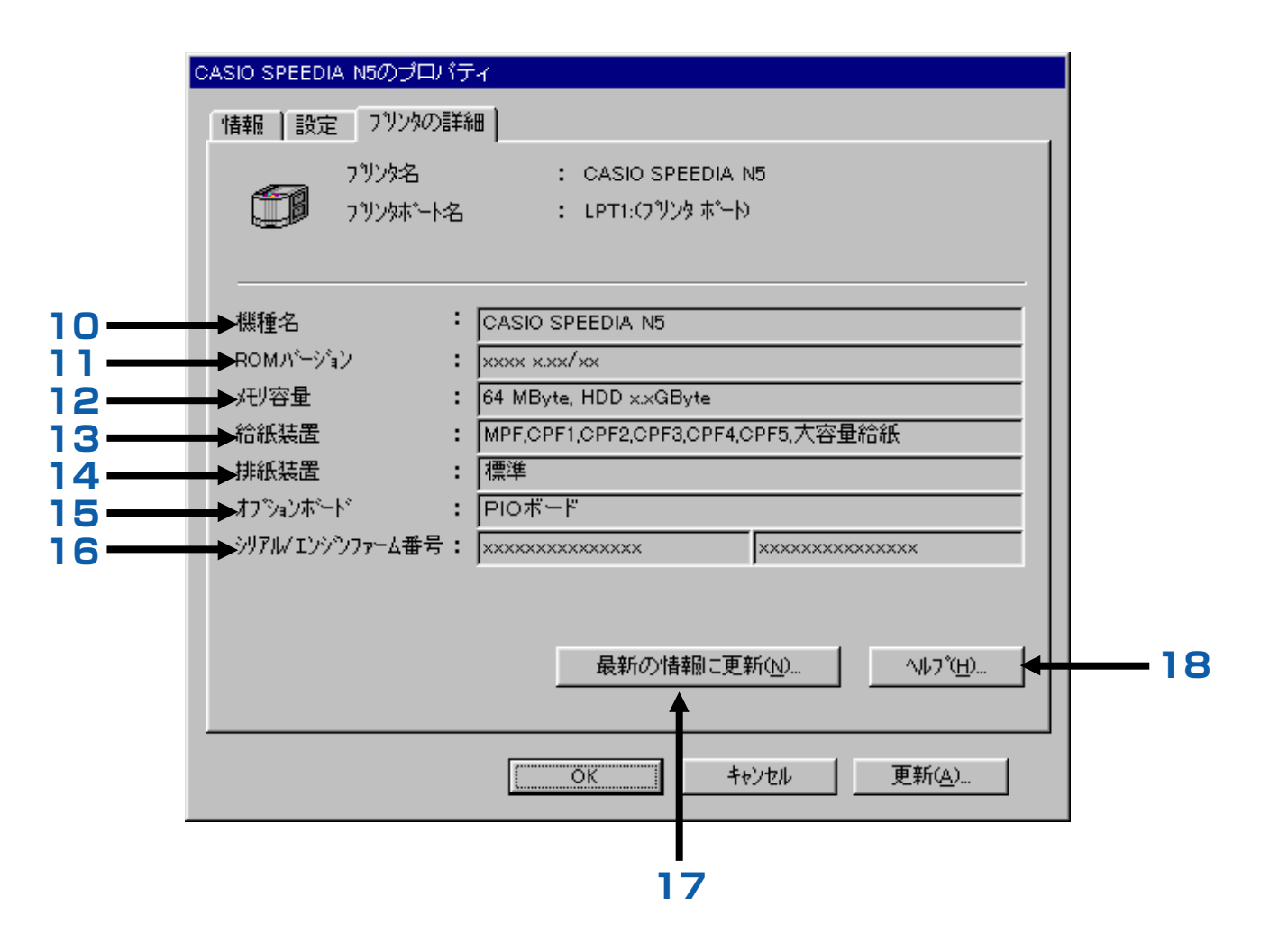

#### **10.** [ 機種名 ]

プリンタの機種名を表示します。

#### **11.** [ ROM バージョン]

本体制御プログラムのバージョンを表示します。

#### **12.** [メモリ容量 ]

プリンタに装着されているメモリの容量を表示します。 また、ハードディスクが装着されている場合は、ハードディスク装着を示す"HDD"と容量も表示されます。

#### **13.** [ 給紙装置 ]

プリンタに装着されている給紙装置をカンマで区切って表示します。 例)MPF,CPF1,CPF2,CPF3,CPF4,CPF5, 大容量給紙

#### **14.** [ 排紙装置 ]

プリンタに装着されている排紙装置を表示します。

#### **15.** [オプションボード]

プリンタに装着されているオプションボードを表示します。 LAN ボード ・・・・LAN I/F ボードが装着されています。 PIO ボード ・・・・・増設パラレルボードが装着されています。

#### **16.** [シリアル/エンジンファーム]

プリンタ本体の製造番号、エンジン制御プログラムバージョンを表示します。

#### 17. [「最新の情報に更新」ボタン ]

このボタンをクリックするとプリンタに対して状態変化の問い合わせを行ない、詳細情報の表示更新を行ないます。

18. [「ヘルプ」ボタン ]

このボタンをクリックすると、プリンタの詳細タブについてのヘルプを表示します。

## <span id="page-39-0"></span>**7. こんなときは**

困ったときの対処方法について説明いたします。

## Q. 1 ステータスモニタの起動時に、「応答がありません」になってしまう。

#### A.1-1 適切なプリンタドライバが選択されていますか?

ステータスモニタはプリンタドライバと連携を行なっています。 適切なプリンタドライバを選択しないとプリンタのモニタはできません。 適切なプリンタドライバを選択してください。 もし、適切なプリンタドライバが見つからない場合、プリンタドライバのインストールから、やり直してください。

#### A.1-2 プリンタが正しく接続されていますか?

ステータスモニタは起動時より、プリンタのモニタを始めます。 モニタ起動前に、プリンタの電源を入れておいてください。 また、プリンタの拡張パラレルインターフェースボードに接続されているコンピュータからはモニタできません。

#### A.1-3 双方向通信を行なえるマシン、およびプリンタケーブルを使用していますか?

双方向通信を行なえないマシン、およびプリンタケーブルでは「CASIO スピーディアマネージャ For Parallel」 は使用できません。

A.1-4 「このプリンタで双方向通信機能をサポートする」が選択されていますか?

[「3. プリンタ接続先の設定」](#page-11-0)を参照してください。

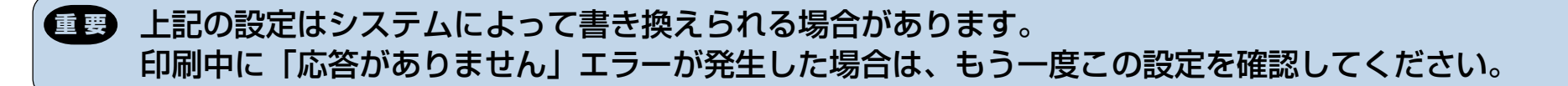

#### A.1-5 プリンタのパネル設定「プラグ&プレイ」が、「OFF」になっていませんか?

プリンタの「プラグ&プレイ」設定が「OFF」の場合、ステータスモニタは使用できません。パネル設定を確認 してください。(機種により「パラレルモード」「ステータス応答」になります。) 設定方法は、お使いのプリンタの取扱説明書を参照してください。

### **注意**! ステータスモニタは、プリンタ本体制御プログラムのバージョンが古いと動作しない場合があります。その 場合には本体制御プログラムをバージョンアップしてください。 Lig <http://www.casio.co.jp/ppr/>

A.1-6 状態監視するプリンタが N5series, N4-614, CP-E8000 のとき、プリンタのパネル設定「ステータス応答」 が、「しない」になっていませんか?

プリンタの「ステータス応答」設定が「しない」の場合、ステータスモニタは使用できません。パネル設定を確認 してください。

設定方法は、お使いのプリンタの取扱説明書を参照してください。

#### A.1-7 プリンタのアクセス権が「フルコントロール」になっていますか?

Windows NT 4.0/2000/XPでご利用になる場合、プリンタのアクセス権が「フルコントロール」になってい る必要があります。システム管理者に依頼してアクセス権を「フルコントロール」に設定してください。

### Q.2 ステータスモニタの動作中に、「応答がありません」になってしまう。

#### A.2-1 プリンタが正しく接続されていますか?

プリンタの電源を切ったり、プリンタケーブルがはずれていたり、プリンタをリセットした場合、プリンタからの 応答が得られなくなります。

しばらくの間、応答を待ち、その後復帰処理を行ないますので、プリンタが正しく接続されているかを確認してく ださい。

#### A.2-2 大きな印刷データを印刷中ではありませんか?

Windowsが大きな印刷データをスプールしている間は、一時的にプリンタの状態が得られない場合があります。 しばらくの間、応答を待ち、その後復帰処理を行ないますので、そのままお待ちください。

#### Q.3 環境設定を変更できない。

A.3 環境設定の変更を行なった後は、必ず"環境設定"にある【更新】ボタンを押してください。

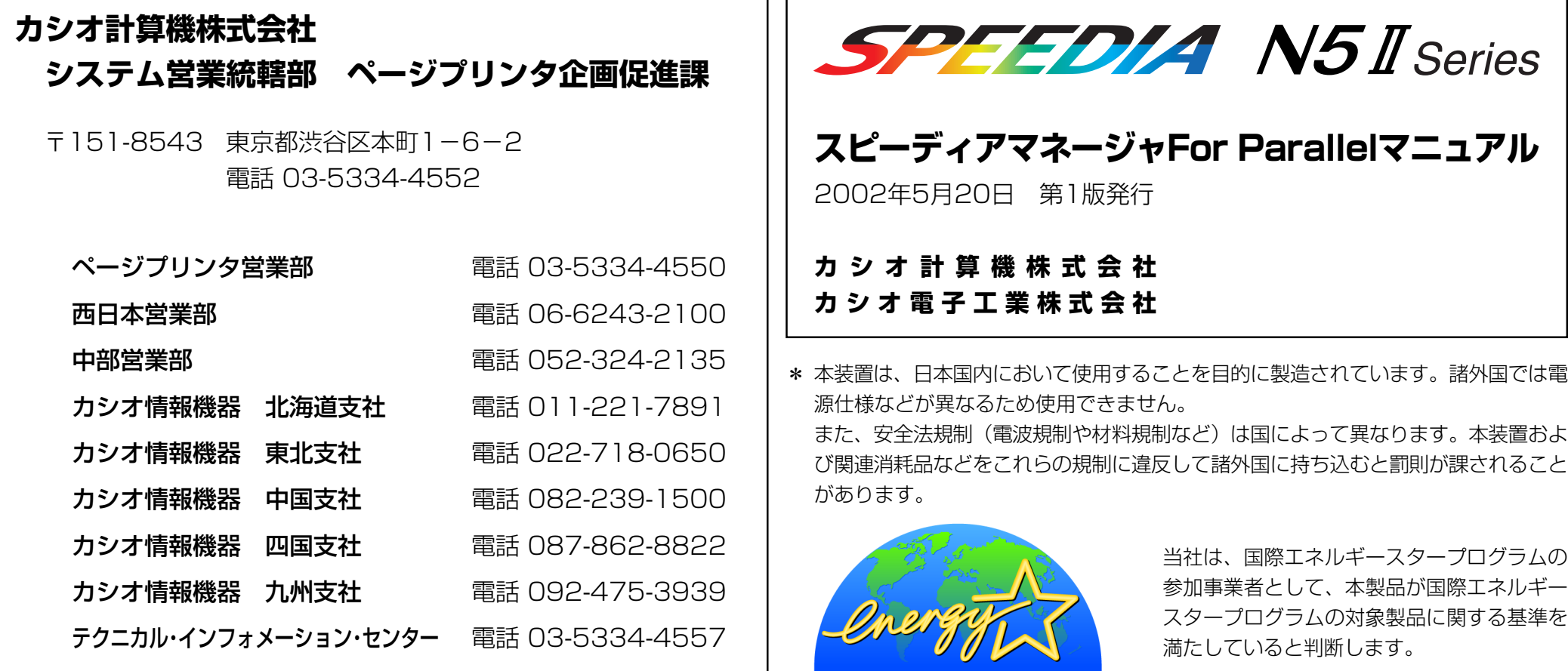

٦

© CASIO COMPUTER CO., LTD. © CASIO ELECTRONICS MANUFACTURING CO.,LTD.

インターネット・ホームページ <http://www.casio.co.jp/ppr/>